# **PCard Reconciliation**

## Chrome River PCard Interface

- **►** [Report Header](#page-1-0)
- [Reconciling a transaction NOT](#page-2-0) using PCard Itemization
- P Reconciling [a transaction using PCard Itemization](#page-3-0)
- [Reconciling a Credit / Refund Transaction from BoA](#page-9-0)

## **Tiles for PCard reallocation:**

- Each Tile contains appropriately assigned Account Codes to simplify the allocation process.
- PCard Itemization Only
	- o Use this Tile when multiple Tiles are required for a specific transaction.
- Credits / Refunds
	- o Use this Tile when you have received a credit from the vendor.

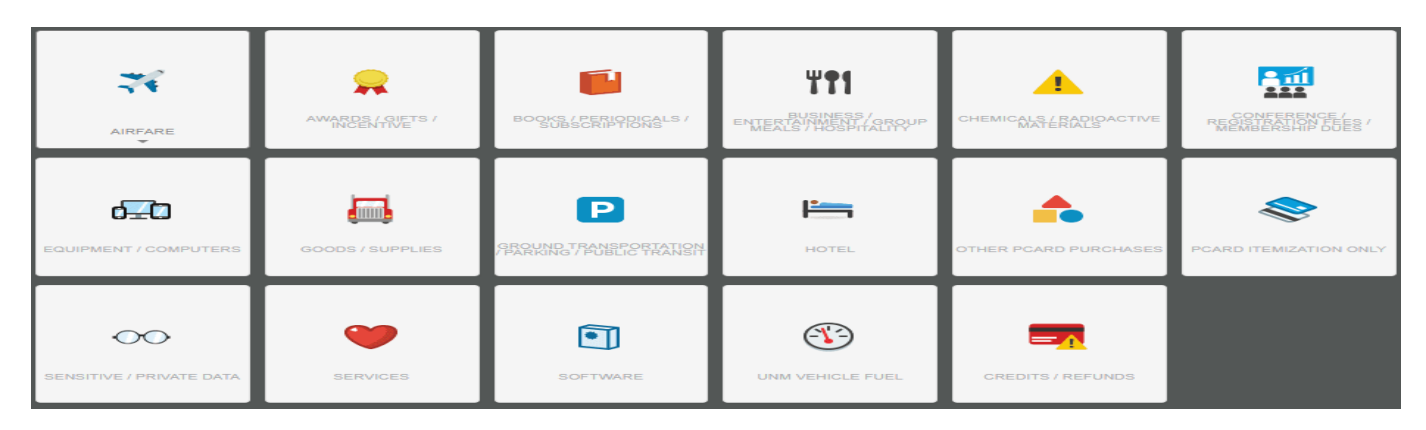

## **How to tell if you have PCard Transactions to reconcile**

If you have a green dot  $\bullet$  UNM PCard next to UNM PCard then you have transactions to reconcile.

### **No Transactions to reconcile:**

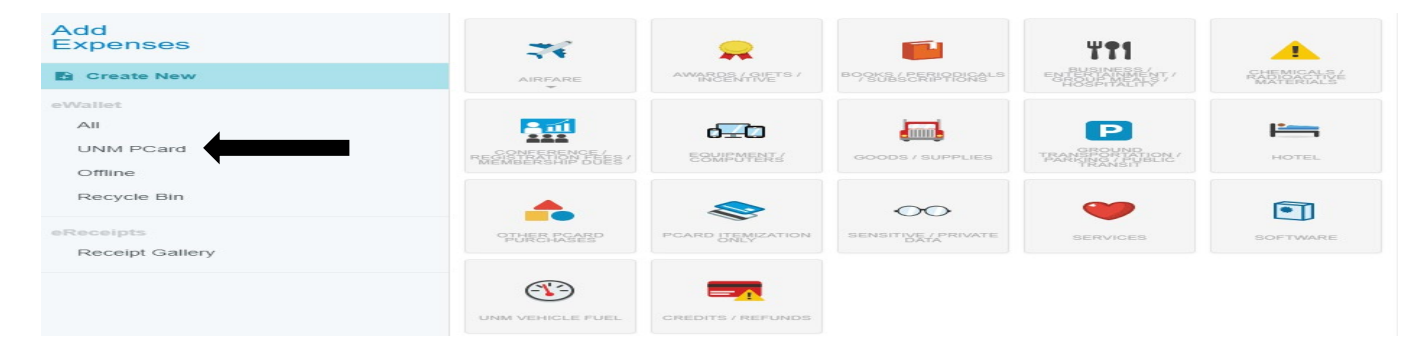

### **Transactions to reconcile:**

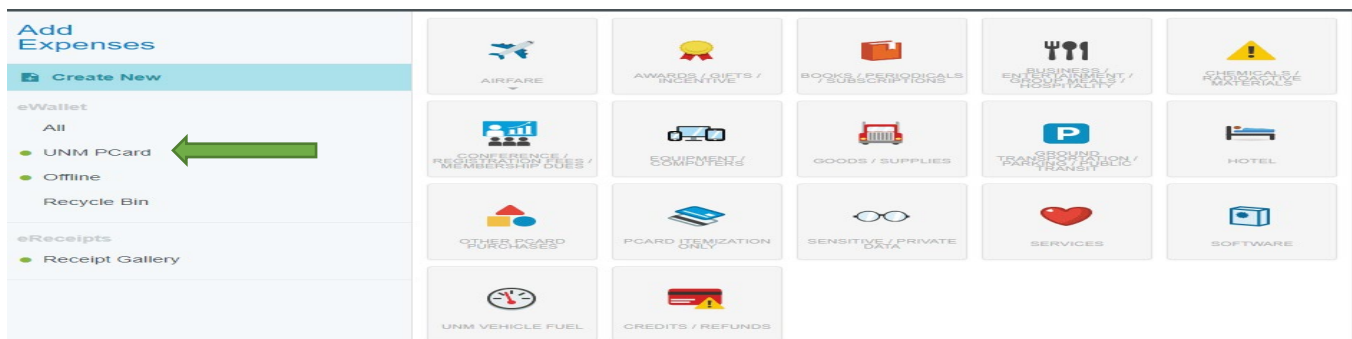

Creating a new PCard Recon report and adding your PCard transaction(s) is the same regardless which tile(s) you are using.

## **New Expense Report:**

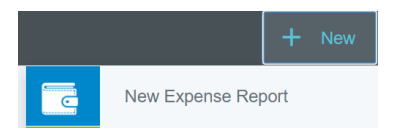

#### <span id="page-1-0"></span>**Report Header:**

- Report Name Enter report name
- Report Type Select PCard
- Business Purpose (General Description is applicable at the Report Header and a detailed business purpose is required at each Tile selection)

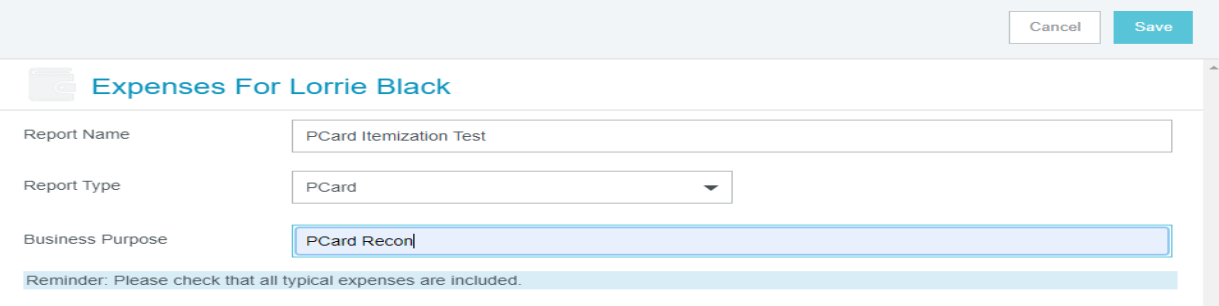

Using a single Tile, PCard Itemization or the Credits/Refunds Tile selecting the PCard transaction to allocate will be the same.

#### Select UNM PCard:

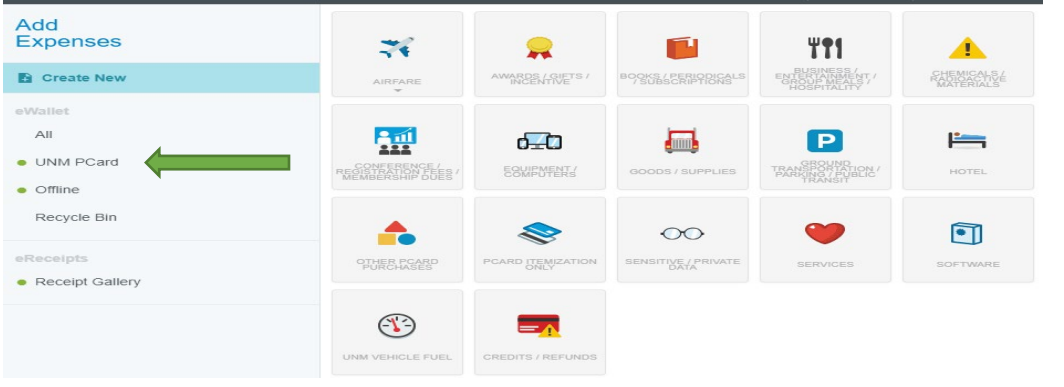

Select a transaction(s) from your eWallet and select Add:

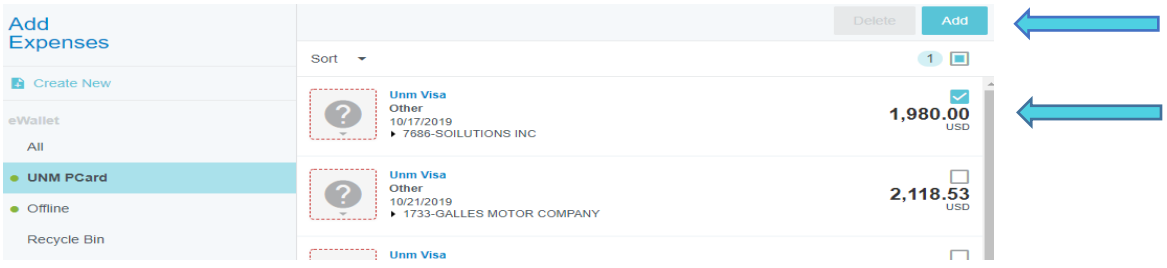

# *If you need to allocate a transaction across multiple indices and/or account codes but do NOT need to use multiple Tiles, you do not need to use itemization. Use PCard Itemization ONLY when you need to allocate a transaction across multiple Tiles.*

**Reconciling a transaction** *not* **using PCard Itemization:**

<span id="page-2-0"></span>Select your PCard Transaction Select Tile that properly classifies the transaction

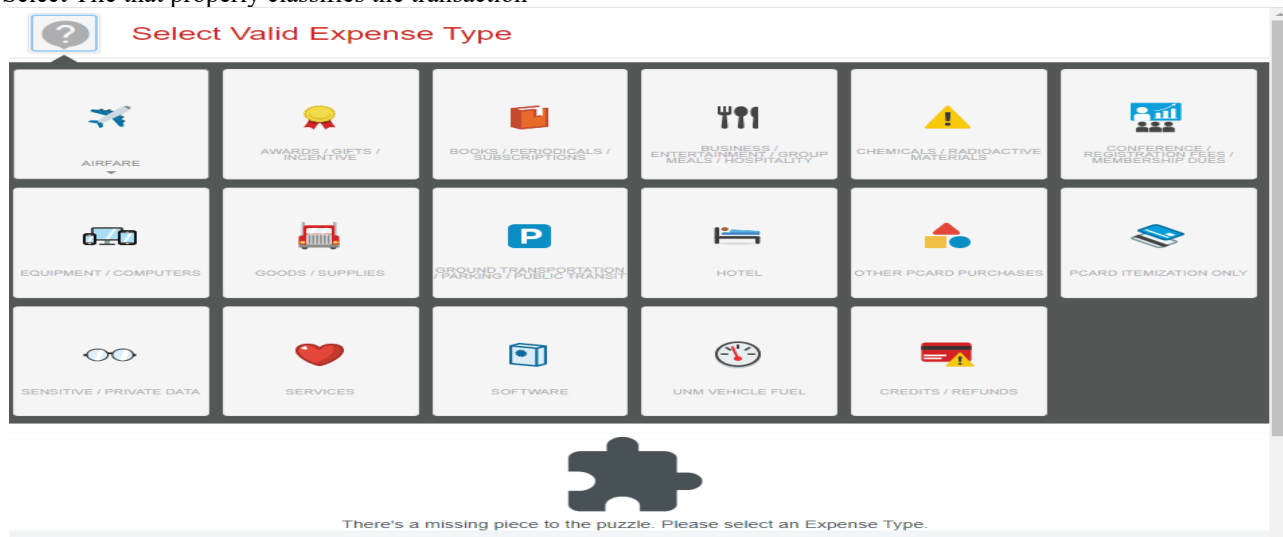

**Example** Books / Periodicals / Subscriptions:

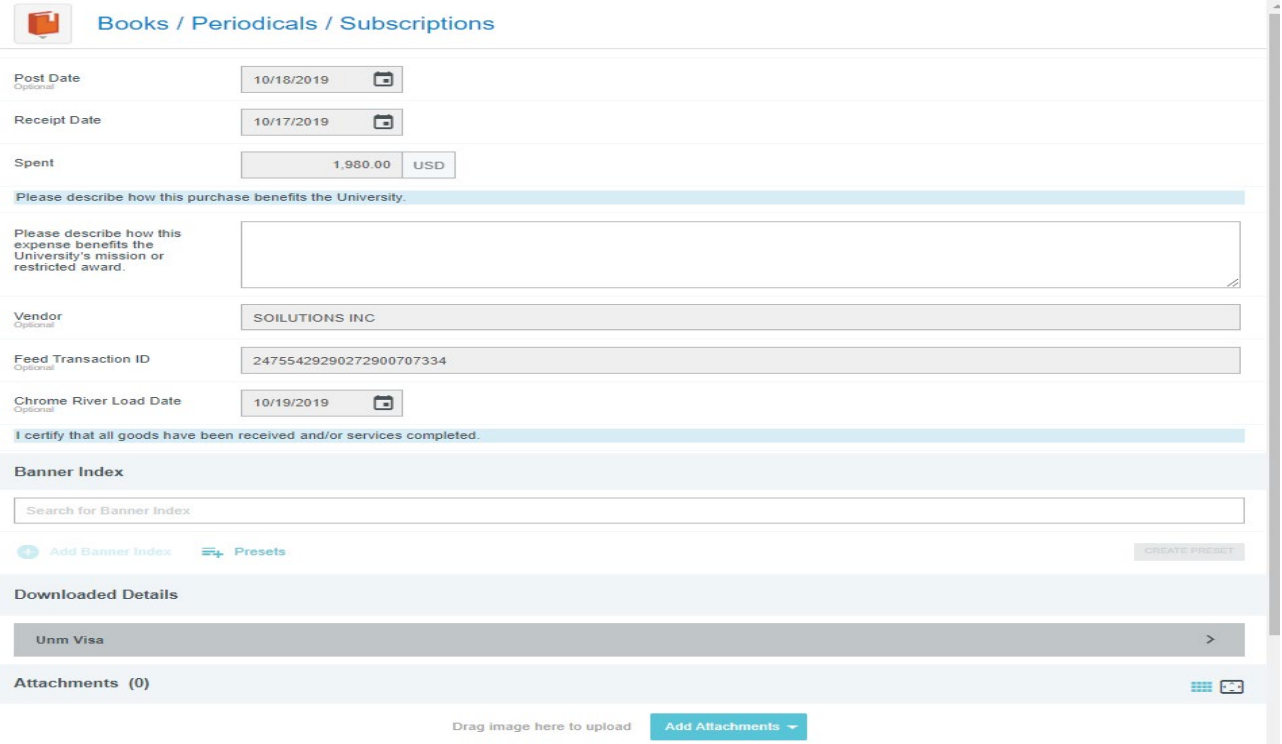

Provide required information

- Business Purpose
- Banner Index(s) and Account Code(s)
	- o Each Tile contains appropriately assigned Account Codes to simplify the allocation process.
- Attach receipt(s) and any other required documents
- Save and Submit your report.

*Use PCard Itemization ONLY when you need to allocate a transaction across multiple Tiles. If you need to allocate a transaction across multiple indices and/or account codes but do NOT need to use multiple Tiles you will not need to use itemization.*

## **To Reconcile a transaction using PCard Itemization:**

<span id="page-3-0"></span>Select PCard Itemization – To allocate a transaction across several Tiles.

- Examples
	- o Charge requiring allocation between Goods/Supplies and Books/Periodicals/Subscriptions.
	- o Charge requiring allocation between Equipment/Computers and Software and Services.

#### Select your PCard Transaction Select PCard Itemization Tile

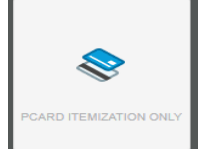

PCard Itemization Only screen:

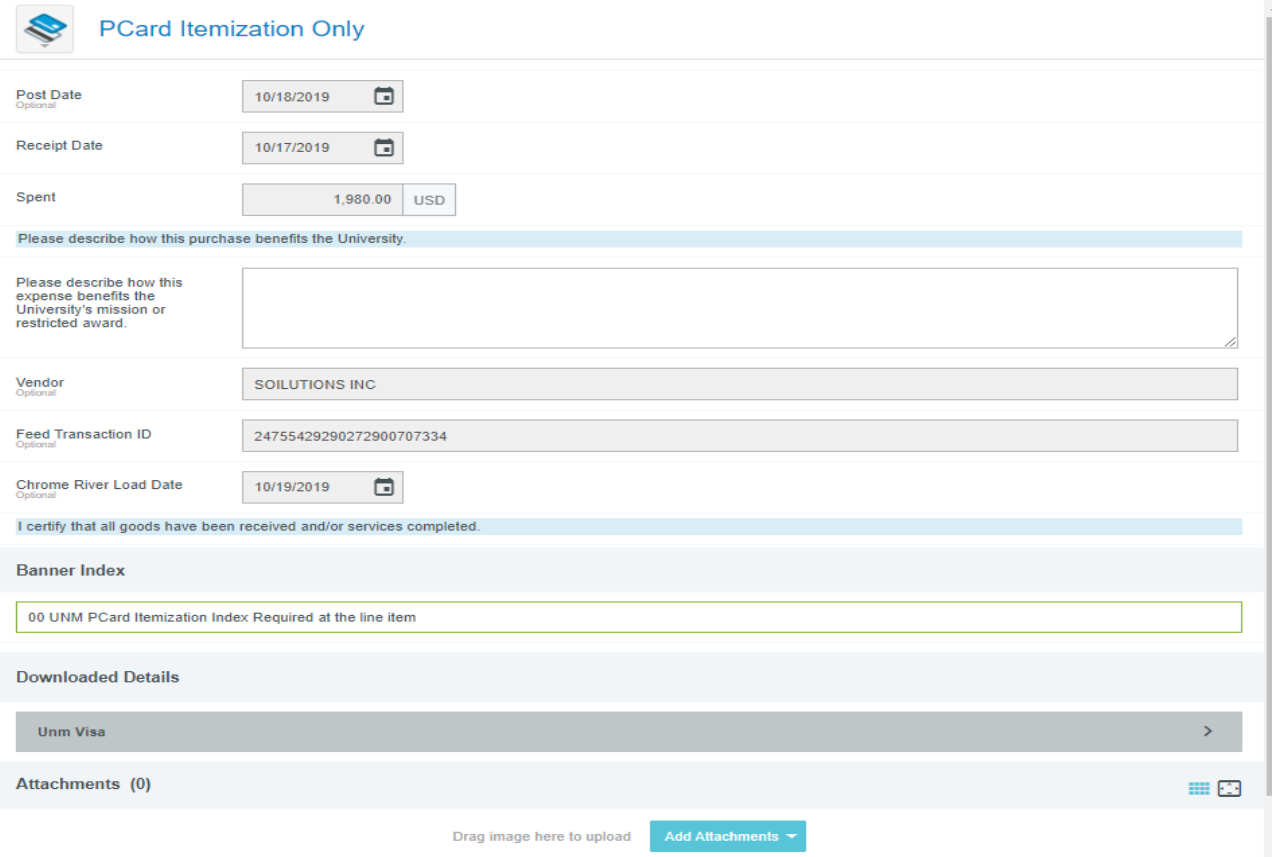

Provide required information

- Business Purpose
- Banner Index
	- o Do **NOT** use your department Banner Index(s) here, all indexes and account code(s) are added at the line item
	- o **ONLY** use **00 UNM PCard Itemization Required at the line item**.
		- Search for this by typing *Itemization*, give the system time to find
			- **00 UNM PCard Itemization Required at the line item**
				- o It can take several seconds
				- o Once you've used *00 UNM PCard Itemization Required at the line item* it will be available in the Banner Index drop down for you to select next time.
- Attach receipt(s) and any other required documents

You are now ready to Itemize.

#### Select Itemize\*

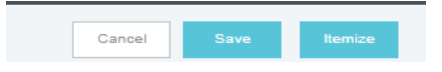

Note: If you select *Save* instead of *Itemize* you will receive an error. The error is a reminder you still need to Itemize the transaction:

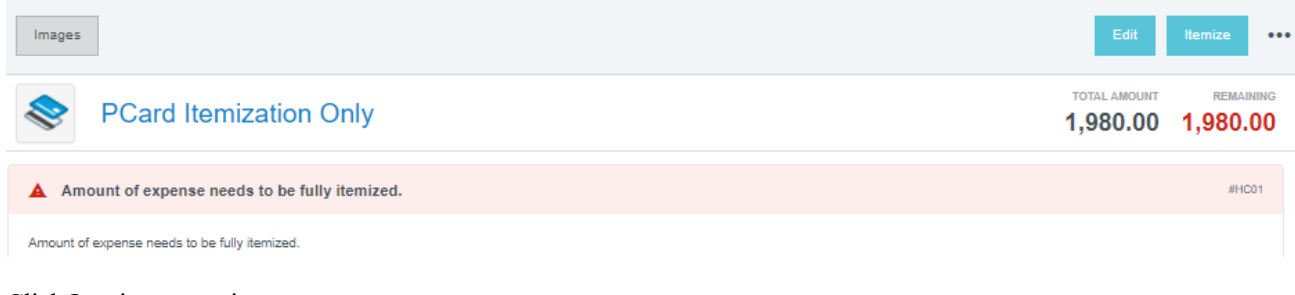

Click Itemize to continue.

Itemization Screen

- Includes all PCard Tiles
- Running totals:
	- o Total Amount = Transaction Amount<br>
	o Remaining = Amount left to reallocate
	- Remaining  $=$  Amount left to reallocate

For this example, we'll "pretend" the receipt is from Staples. We will allocate using 4 different tiles AND 4 different Indexes Tiles:

- Awards / Gifts / Incentives
- Books / Periodicals / Subscriptions
- Goods / Supplies
- Software

Indexes:

• 594002, 112002, 944000, 488001

Select the first Tile - **Awards / Gifts / Incentives**

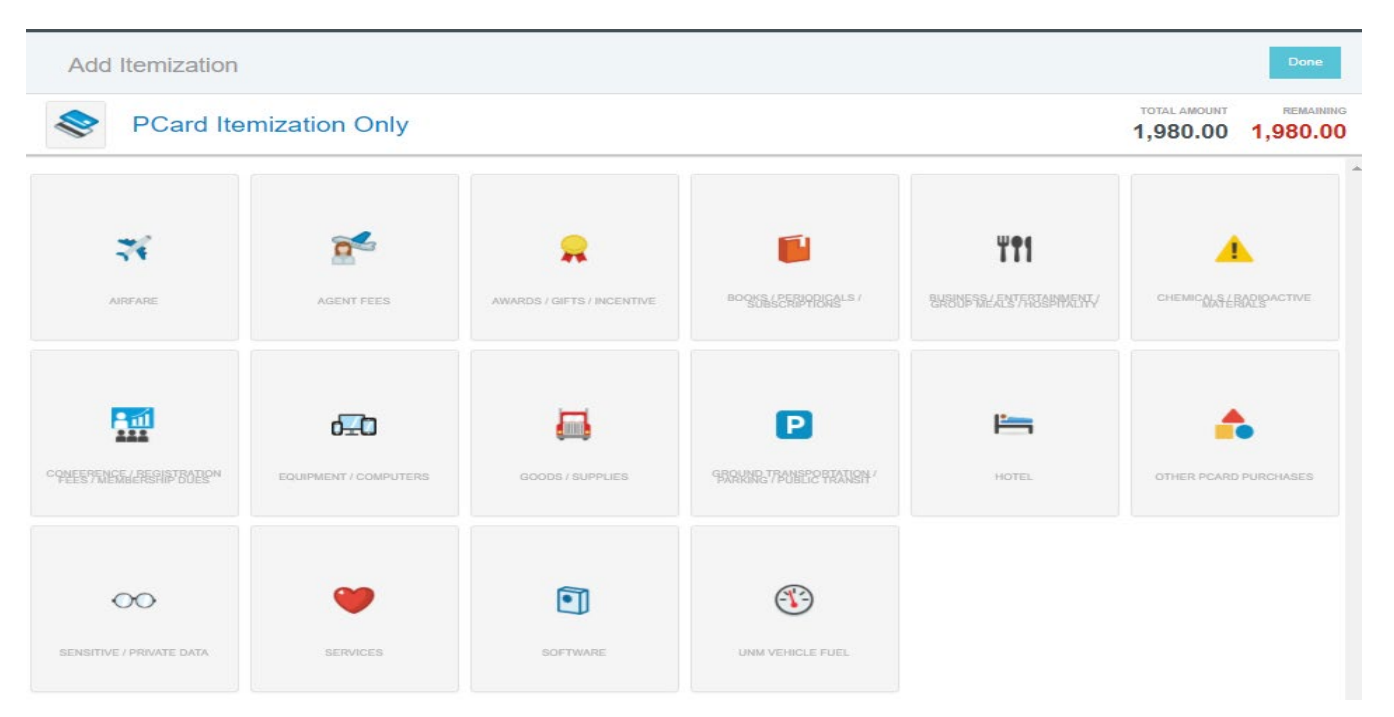

### **Awards / Gifts / Incentives**

Enter the amount to be reallocated on this Tile, from our receipt we see it is \$30.00 Add

- Business Purpose Add a detailed description that explains how this purchase benefits The University
- Banner Indexes and Account Codes
	- o Each Tile contains appropriately assigned Account Codes to simplify the allocation process.
- Attachments Receipt is present from Itemization header, no need to add it again

Once you Save you'll notice the Remaining amount to be allocated is less the \$30.00 on this Tile.

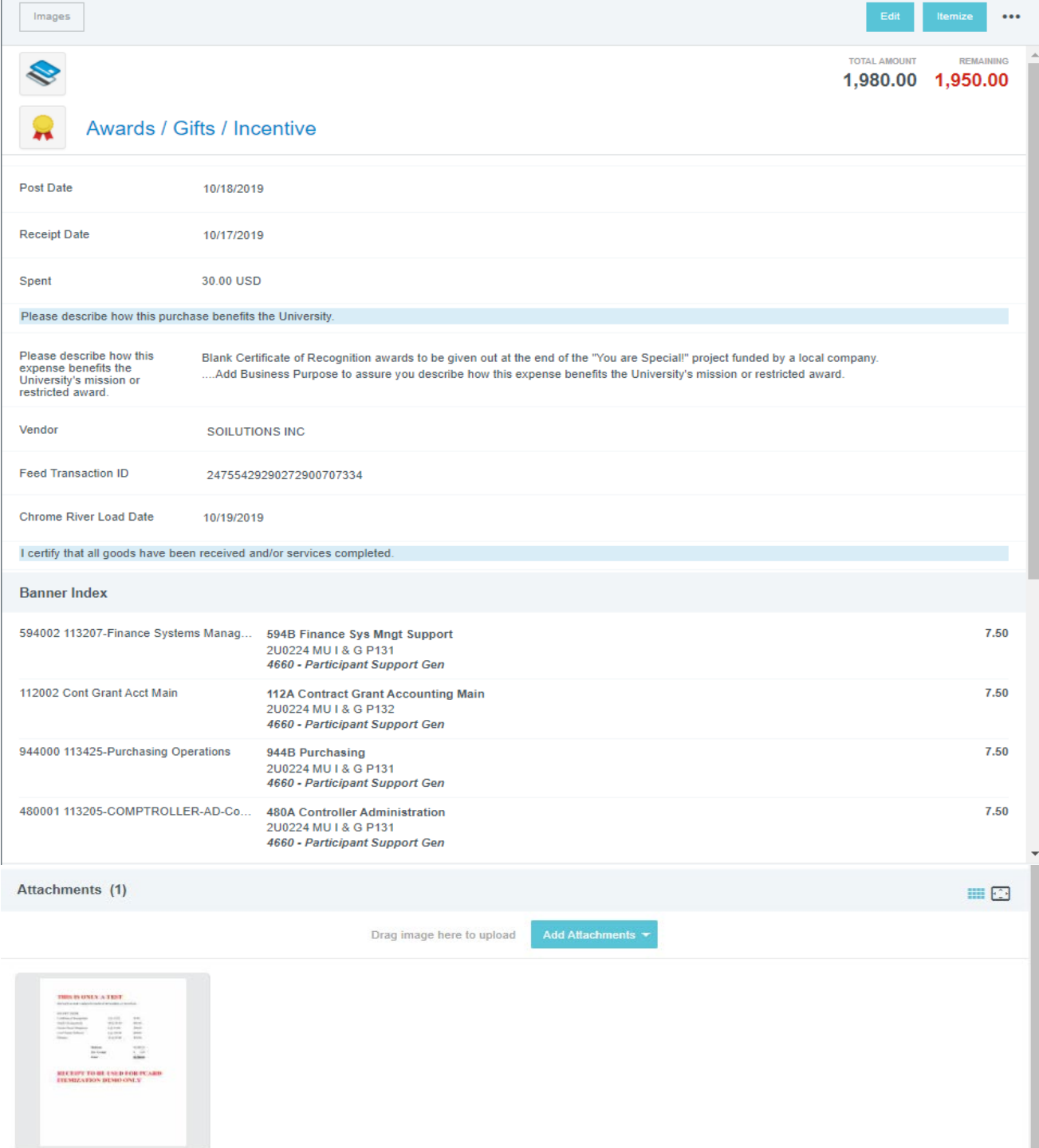

Select Itemize again

#### **Books / Periodicals / Subscriptions**

Enter the amount to be reallocated on this Tile, from our receipt we see it is \$1,050.00, we can list the Coloring Books and Planners together since they are on the same tile.

Add

 $\mathbf{L}$ 

- Business Purpose Add a detailed description that explains how this purchase benefits The University
- Banner Indexes and Account Codes
	- o Each Tile contains appropriately assigned Account Codes to simplify the allocation process.
- Attachments Receipt is present from Itemization header, no need to add it again

Until you hit Save the Remaining amount to be allocated will not update.

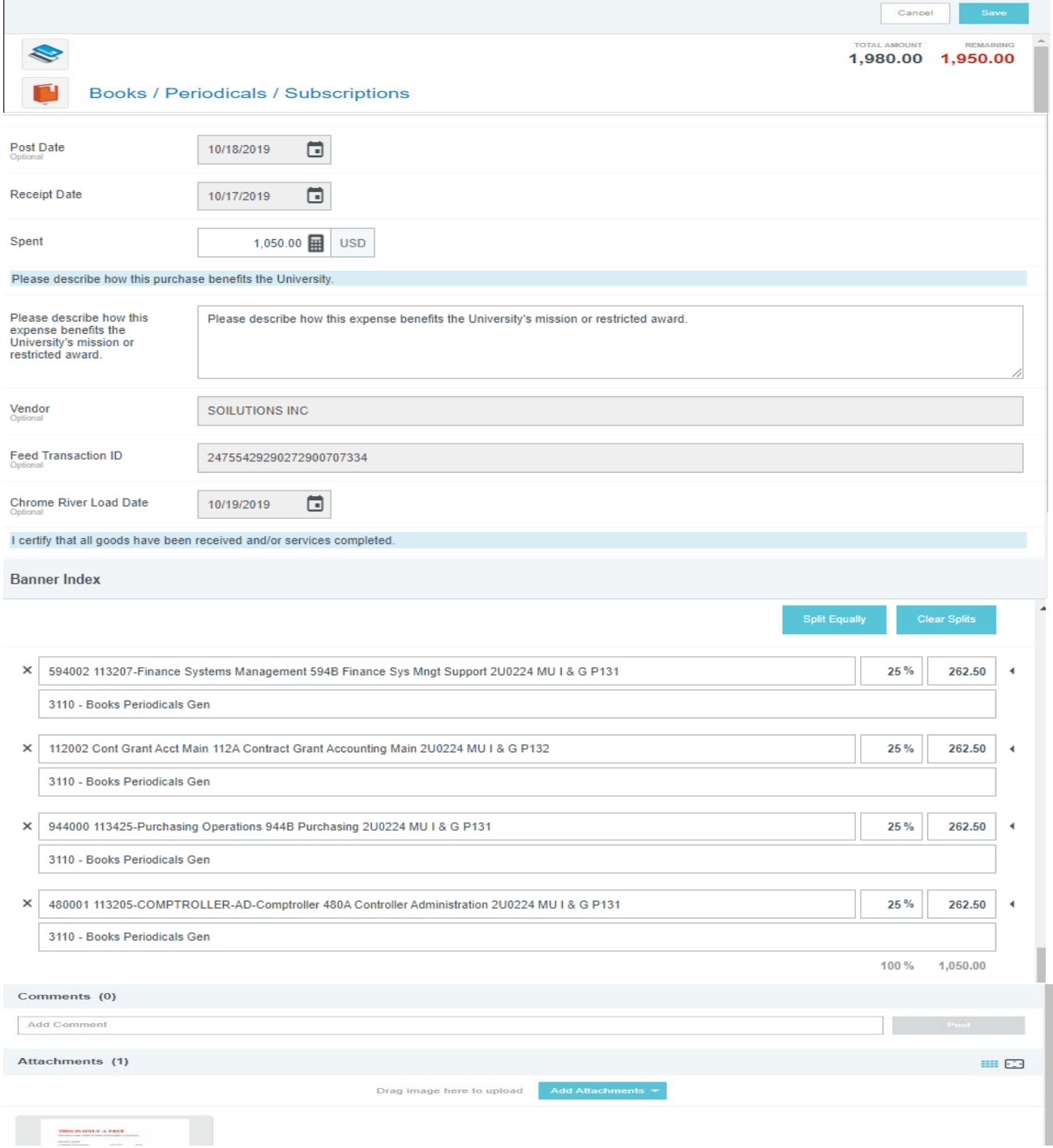

Save – Remaining amount to Itemize is updated and you can select the next tile.

### **Goods / Supplies**

Enter the amount to be reallocated on this Tile, from our receipt we see it is \$300.00. Add

- Business Purpose Add a detailed description that explains how this purchase benefits The University
- Banner Indexes and Account Codes
	- o Each Tile contains appropriately assigned Account Codes to simplify the allocation process.
- Attachments Receipt is present from Itemization header, no need to add it again

Until you hit Save the Remaining amount to be allocated will not update.

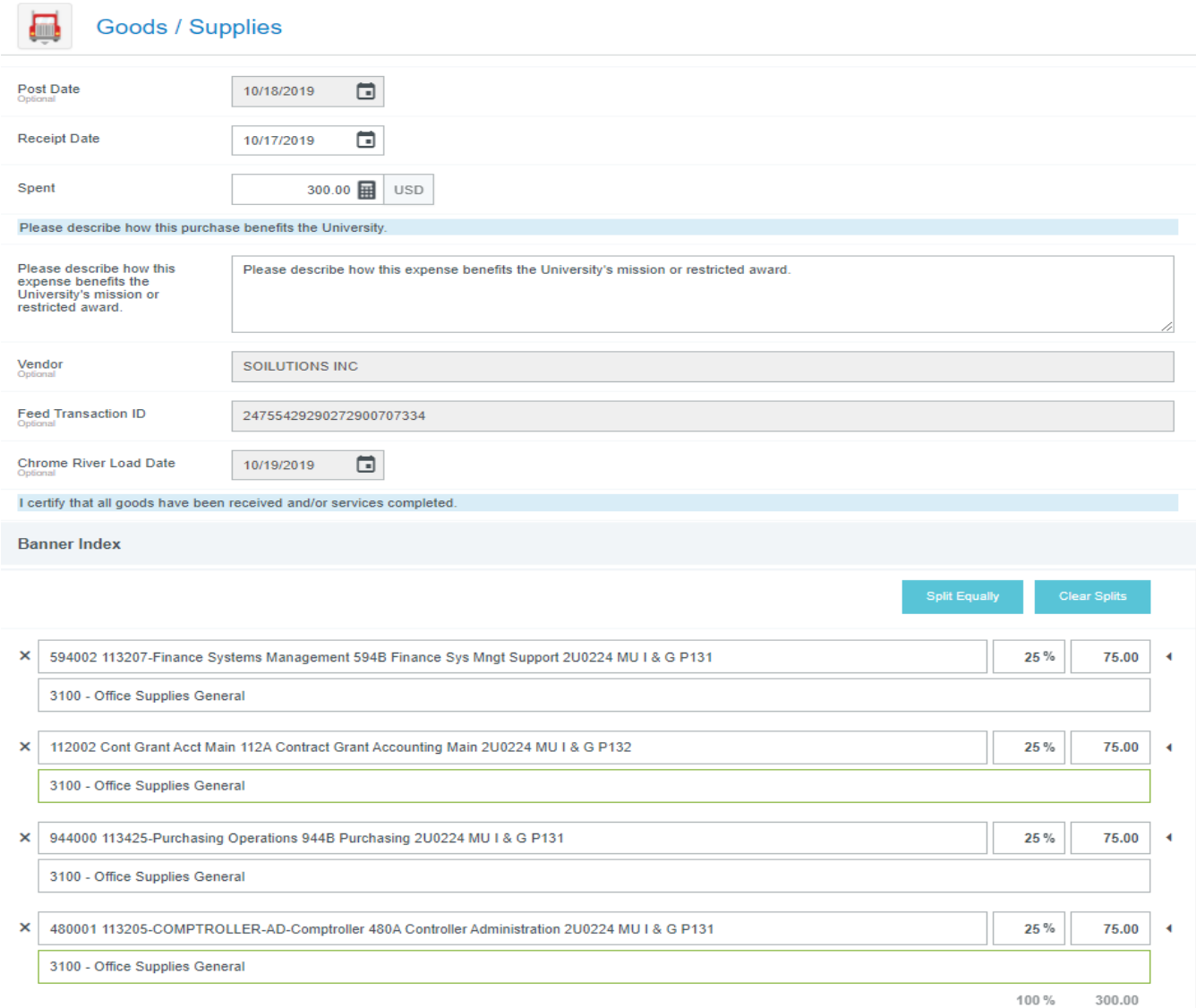

Save - Total Amount and Remaining Amount will automatically update

#### **Software**

Enter the amount to be reallocated on this Tile, from our receipt we see it is \$300.00. Add

- Business Purpose Add a detailed description that explains how this purchase benefits The University
- Banner Indexes and Account Codes
	- o Each Tile contains appropriately assigned Account Codes to simplify the allocation process.
- Attachments Receipt is present from Itemization header, no need to add it again

Until you hit Save the Remaining amount to be allocated will not update.

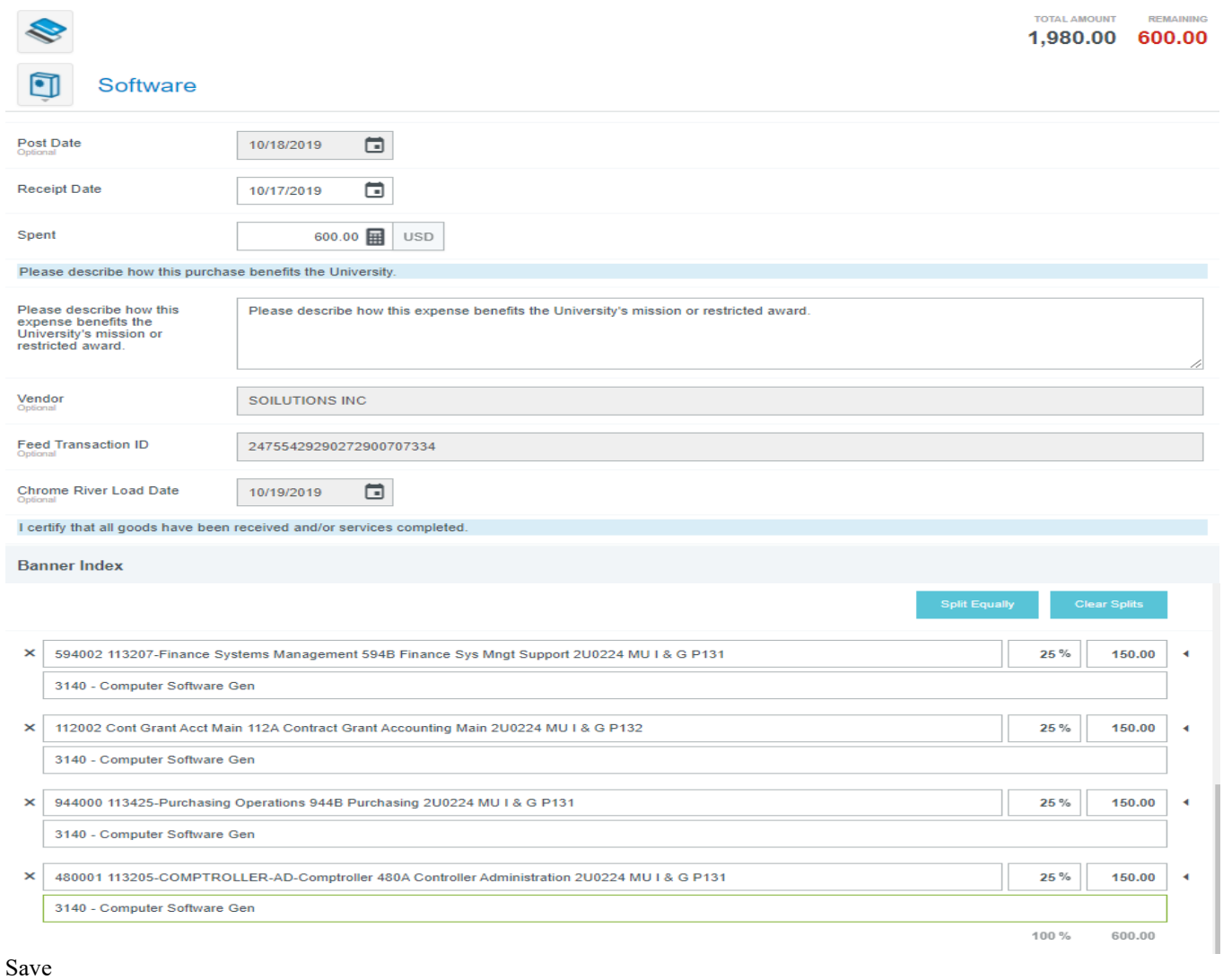

## Rules fire based on Account Code Mapping:

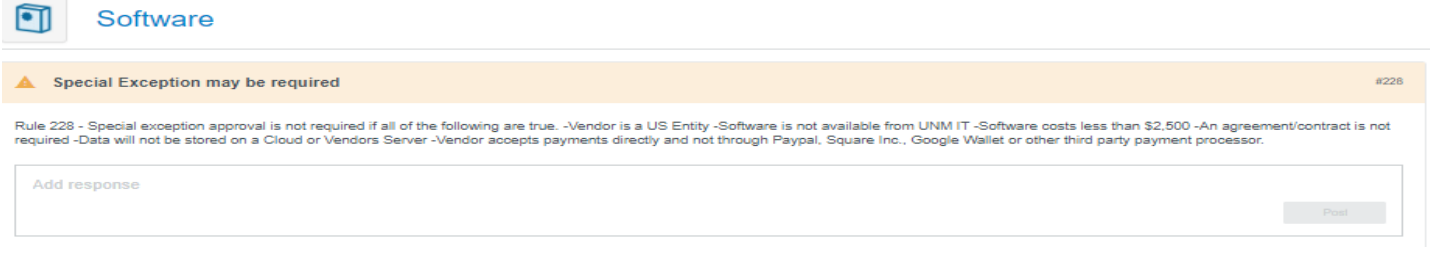

Once fully Itemized the Remaining is 0.00

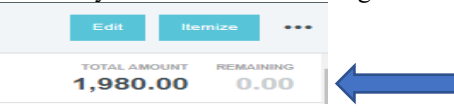

On your summary screen (left side) the breakdown is displayed:

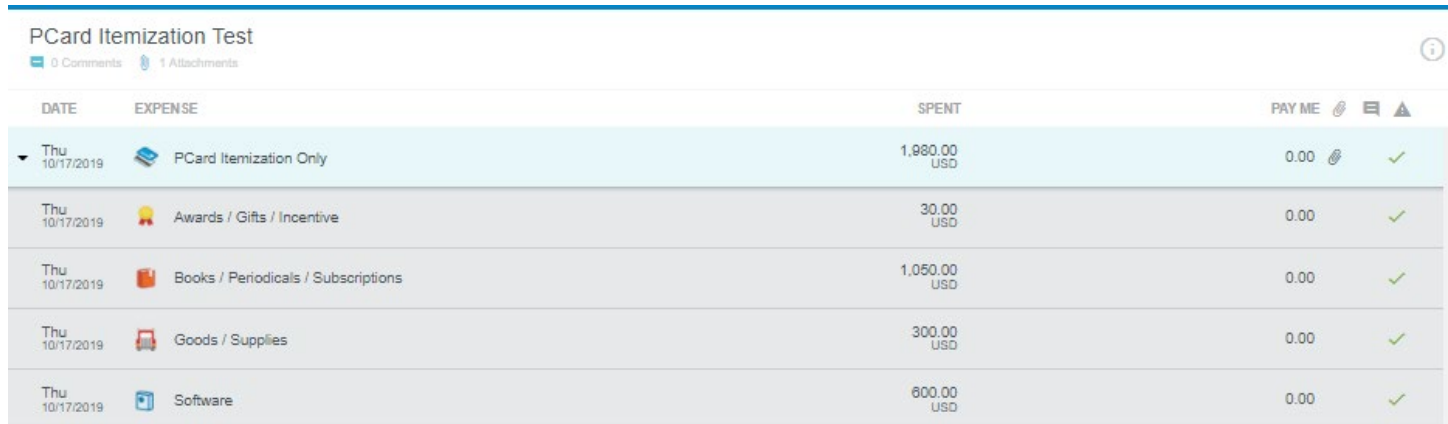

# **Reconciling a Credit/Refund from BoA:**

### <span id="page-9-0"></span>Create a new Report:

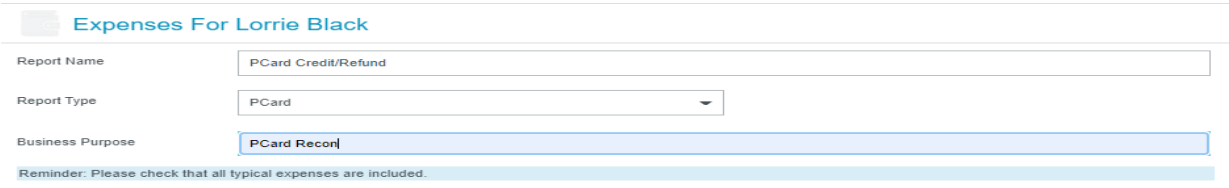

### Select the Transaction from your eWallet:

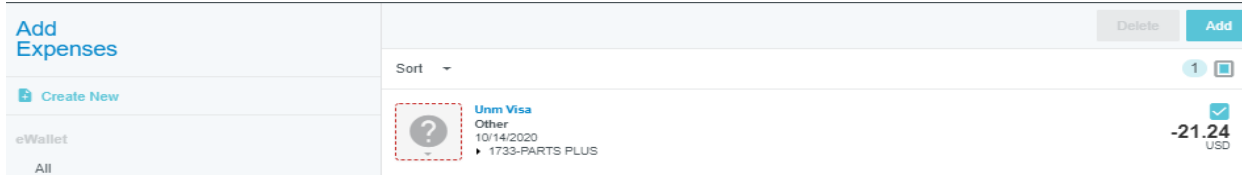

## Select the Credit/Refund Tile:

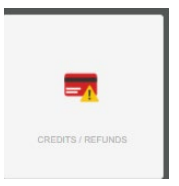

## Enter

Business Purpose - Add a detailed description that explains how this purchase benefits The University

- Banner Indexes and Account Codes
	- o All allowable PCard Account Codes are available in the Credits/Refunds tile
- Add Receipts and other documentation
- Save and Submit

## **NOTES**:

- PCard Itemization is used when reconciling across multiple Tiles
	- o Example, your receipt includes:
		- Goods
		- $\overline{\phantom{a}}$  Books
		- **Gifts**
	- o Itemization allows you to select those 3 Tiles.
- To allocate a transaction across multiple indices and/or account codes but do NOT need to use multiple Tiles you do not need to use itemization.
- Warning messages still fire based on account code(s) used
- When using Itemization, all attachments should be on the Itemization Tile. There is not need to attach the receipt on each tile when using Itemization
- Credits and Refunds must be allocated on the Credit / Refund tile ONLY
- A listing of Account Codes and the Tile(s) are on is available on UNM's Chrome River website.

# **Exceptions and Violations**

An item added manually, rather than pulling from UNM PCard eWallet, will cause Violation #241 to fire.

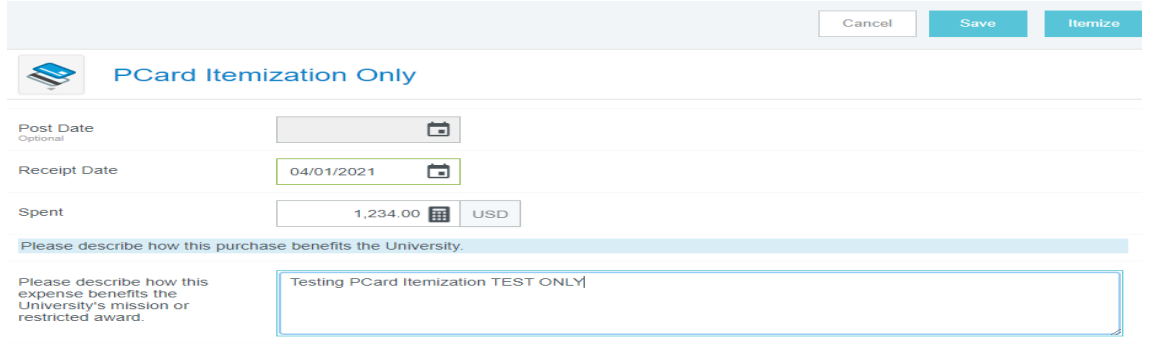

#### Violation #241 to fire:

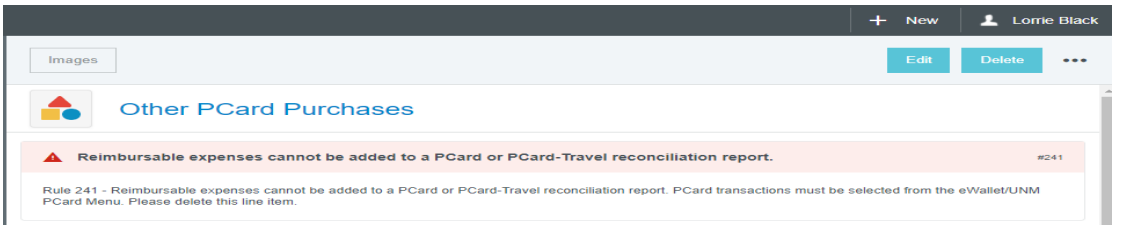

If you have to enter the dollar amount on the PCard Itemization Only screen, you did not pull the PCard transaction from your eWallet

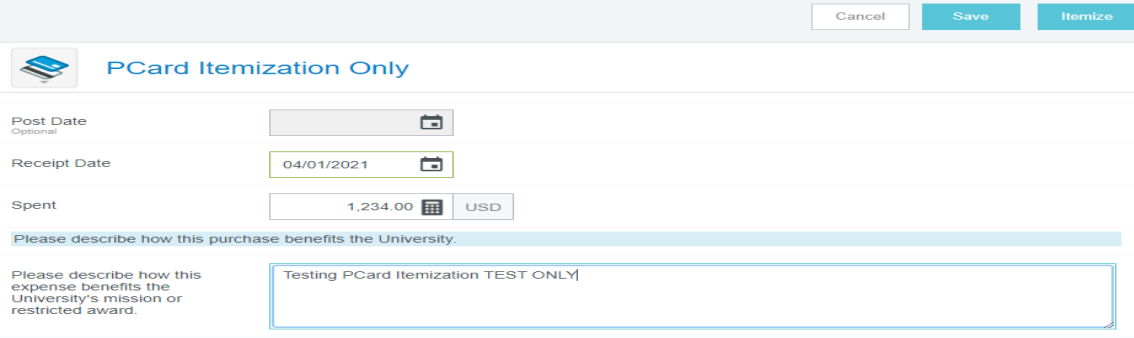

## Violation 261 will fire if you enter a negative (-\$) dollar amount when allocating a PCard charge.

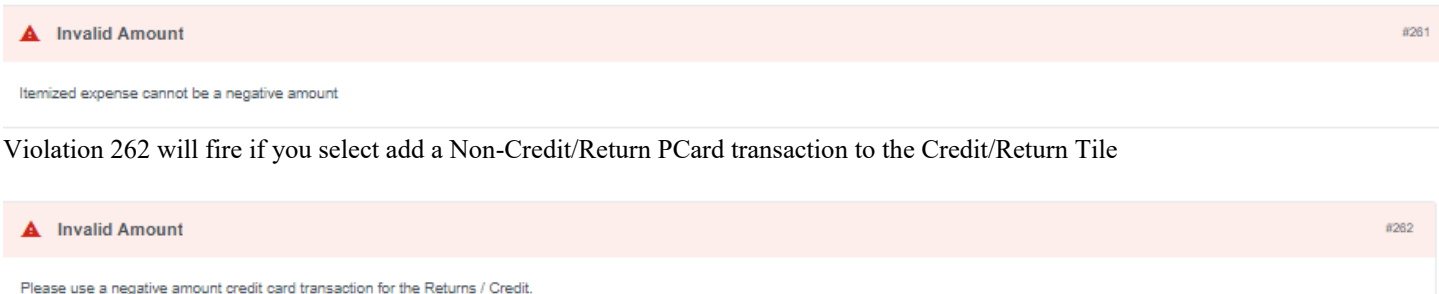